# **FAA1.H Pre-Application Screening System (PASS)**

### *01 PASS - Purpose*

The purpose of PASS is to check an applicant's potential eligibility for FAA programs.

Before scheduling an interview, staff must use PASS to screen applications for potential eligibility and changes to active cases.

When AZTECS is unavailable, and PASS cannot be processed, use the Application Screening Record (FA-006) to complete the screening process. (See AZTECS Unavailable)

When information provided on the application is keyed into PASS, PASS does the following:

Identifies potential eligibility for the following:

NA expedited services

Grant Diversion

Five or fewer day appointments for the following:

- Two Parent Employment Program (TPEP)
- S.O.B.R.A. Woman

Seven or fewer day appointments for hospitalized applicants.

- Indicates the correct programs for interviewing.
- Identifies the level of training needed by the EI to complete the interview.
	- Allows staff to determine the correct local office by using the **Site** Code Search.

When information is keyed in the wrong field, or coded incorrectly, an edit message displays indicating an error. The information must be corrected before accessing PASR.

(See PASS Overview)

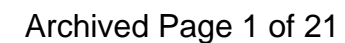

#### *02 Pre-Application Screening System - Overview*

PASS is an AZTECS sub-system accessed from the AZTECS Logo Screen or from **SYSE**. PASS is used by staff to perform the following:

- Screen for potential eligibility.
- Make inquiries into an applicant's involvement with other agencies.
- Determine the correct local office.

This is completed before registering the application, and before scheduling an interview.

### **WARNING**

Screen all *identifiable applications* in PASS again after the completed application is received.

Print the PASS screens and attach the prints to the application as verification that the application was screened to determine eligibility for expedited services.

When a discrepancy is identified during the pre-screening of the application, resolve the discrepancy prior to completing the pre-screening when possible. Document CADO with the outcome of the discrepancy.

Policy and procedures regarding the screens in PASS are outlined as follows:

- **PASS Screen**
- **PASS Calculation Window**
- **Pre-Application Screening Result (PASR)**
- Pre-Application Grant Diversion (PAGD)
- Prior Investigation (PRIN)
- Totals Page (TOPA)
- Unworked Alerts (UNAL)
- Pre-Application Screening System Print (PAPR)

RC

### *03 Pre-Application Screening System (PASS) Screen - Overview*

To access PASS, key PASS on the AZTECS Logo Screen and press ENTER.

All fields on PASS, except for RESOURCES \$, EARNED \$, UNEARN \$, and RENT\MTG \$ are mandatory fields. (See PASS Screen Field Descriptions)

Pre-application screening is completed using the PASS Screen Functions. A site code search can be completed using PASS, as well.

### **A Pre-Application Screening System (PASS) Screen - Functions**

The functions on the PASS screen are as follows:

• ENTER=PASR

Press ENTER and PASR displays with the results of the information keyed on the PASS Screen.

• PF5=COMP

Press the F5 key and the PASS Calculation Window displays in order to compute information for the EARNED \$ and UNEARN \$ fields.

 $PF10 = HELP$ 

Press the F10 key to view a HELP screen.

## **B Pre-Application Screening System (PASS) Screen - Site Code Search**

Part of the pre-application screening process is to make sure that applicants are applying in the correct local office. (See Where To Apply)

To use the Site Code Search, complete the following:

- Key nine ones (111111111) in the SSN field.
- Key the applicant's residential ZIP Code in the RES ZIP field.
- Press ENTER. A small window displays showing the correct local office site code for that ZIP Code.

LRON

- Press ENTER again to clear the window.
- NOTE When a ZIP Code is serviced by more than one site code, all of the site codes, up to three, display.

#### *04 Pre-Application Screening System (PASS) Screen - Field Descriptions - Overview*

The following sections outline descriptions for fields unique to the PASS screen.

### **A PASS Screen Field Descriptions - 1. SSN (Social Security Number)**

Key the Social Security Number (SSN) of the PI in this field.

## **B PASS Screen Field Descriptions - 2. ZIP (ZIP Code)**

Key the applicant's residential ZIP Code in this field.

## **C PASS Screen Field Descriptions - 3. Common Child**

Key Y in this field ONLY FOR APPLICANTS REQUESTING CA and both of the following conditions are met:

- One of the applicants is a child (including an unborn)
- BOTH natural or adoptive parents are in the home

When Y is keyed, AZTECS indicates on PASR that a Level V (Level Five) worker, or fully trained EI, is required to conduct the interview.

Key N in this field when either of the following apply:

- CA is not requested
- A child and both of the child's parents are not listed on the application

### **D PASS Screen Field Descriptions - 4. BU Size (Budgetary Unit Size)**

Key the total number of individuals listed on the application in this field.

### **E PASS Screen Field Descriptions - 5. Children**

Key the number of children listed on the application

### **F PASS Screen Field Descriptions - 6. Certified**

Key Y in this field to indicate that the PI received NA in the month of application.

Key N in this field to indicate that the PI DID NOT receive NA in the month of application.

### **G PASS Screen Field Descriptions - 7. Tribe F.D. (Tribal Food Distribution)**

Key Y or N in this field to indicate whether any applicants are receiving, or expect to receive, food distribution program in the month of application.

## **H PASS Screen Field Descriptions - 8. Lives in Shelter**

Key Y or N in this field to indicate whether any applicants are living in a shelter for battered women and children.

## **I PASS Screen Field Descriptions - 9. Resources \$**

Key the amount of total resources (bank accounts, vehicles, etc.) in this field that are available to the applicants.

## **J PASS Screen Field Descriptions - 10. Earned \$**

Key the total earned income of all applicants in this field.

When the PASS Calculation Window is used, a converted amount of the applicant's earned income displays in this field. (See PASS **Screen Functions)** 

When income is received, but the amount is unknown, key \$1. This ensures that AZTECS displays the correct interviewer level on PASR.

# **K PASS Screen Field Descriptions - 11. Unearn \$**

Key the total unearned income of all applicants in this field.

When the PASS Calculation Window is used, a converted amount of the applicant's unearned income displays in this field. (See **PASS** Screen Functions)

When income is received, but the amount is unknown, key \$1. This ensures that AZTECS displays the correct interviewer level on PASR.

### **L PASS Screen Field Descriptions - 12. Shelter Exp\$ (Shelter Expenses)**

Key the total amount of the shelter expenses in this field. Include the following:

- Rent or mortgage
- Actual utilities

### **M PASS Screen Field Descriptions - 13. Migrnt\Seas (Migrant or Seasonal)**

Key Y or N in this field to indicate whether any of the applicants are migrant or seasonal farm workers.

#### **N PASS Screen Field Descriptions - 14. Term Income (Terminated Income)**

Key Y or N in this field to indicate whether any applicant's income has stopped.

## **O PASS Screen Field Descriptions - 15. Preg in BU (Pregnant in Budgetary Unit)**

Key Y or N in this field to indicate whether any of the applicants are pregnant.

**P PASS Screen Field Descriptions - 16. Hospitalized (in-patient)** 

Key Y or N in this field to indicate whether one or more of the applicants is hospitalized.

**Q PASS Screen Field Descriptions - 17. Office Intv (Office Interview)** 

> Key Y or N in this field to indicate whether the interview can be conducted in the local office. (See Waiver of the Office Interview)

### **R PASS Screen Field Descriptions - 18. DOB of Youngest Parent (MMDDYYYY) (Date of Birth of Youngest Parent)**

Key the date of birth (MMDDYYYY) of the youngest applicant who is either a parent or pregnant in this field.

### **S PASS Screen Field Descriptions - Comments**

Key any comments that are necessary to the case in this field. Two lines are provided for documentation.

#### *05 PASS Calculation Window - Overview*

Access the PASS Calculation Window by pressing F5 from the PASS Screen. Calculate converted income amounts for the EARNED \$ and UNEARN \$ fields on the PASS Screen. Procedures for using the PASS Calculation Window are outlined in PASS Calculation Window Functions and PASS Calculation Window Field Descriptions.

# **WARNING**

When more than one source of income needs to be converted. complete the following:

- Key each separate income source in the Calculation Window
- Press ENTER after each separate income source
- Write down the converted amount
- Add the separate converted amounts together
- Key the total of all converted amounts in the appropriate income field on PASS

## *06 PASS Calculation Window - Functions*

The functions on the PASS Calculation Window are as follows:

 $ENTER = UP$ 

Press ENTER to update the PASS Calculation Window when new information is keyed and display the converted amounts on PASS.  $PF11 = ESCAPE$ 

Press F11 to exit the PASS Calculation Window.

NOTE Information on this Window is NOT updated when the F11 key is used.

Procedures to complete the PASS Calculation Window are outlined in the PASS Calculation Window Field Descriptions.

#### *07 PASS Calculation Window - Field Descriptions - Overview*

The following sections outline descriptions for fields unique to the PASS Calculation Window.

### **A PASS Calculation Window Field Descriptions - Input Income Amount**

Key the amount of income that the applicants state they earn in this field. The amount can be hourly, weekly, bi-weekly, or semi-monthly.

#### **B PASS Calculation Window Field Descriptions - Hours\Wk (Hours per Week)**

Key the number of hours the applicant works per week in this field.

 $NOTE \setminus Key$  this field ONLY when wages are paid hourly.

#### **C PASS Calculation Window Field Descriptions - Earned or Unearned**

Key E in this field when the income being keyed in the INPUT INCOME AMOUNT field is EARNED, or a U when it is UNEARNED.

### **D PASS Calculation Window Field Descriptions - Input Check Amounts**

When the applicant provides actual pay stubs, staff can key the GROSS amounts in these fields.

When these fields are keyed, also key the appropriate codes in the FREQUENCY and EARNED OR UNEARNED fields.

NOTE The H Code cannot be used in the FREQUENCY field.

### *08 Pre-Application Screening Result (PASR) - Overview*

Press ENTER from the **PASS Screen** to access PASR.

The results of the information keyed on the PASS Screen display.

(See **PASR Functions** for procedures regarding the functions available on PASR)

(See PASR Field Descriptions)

### *09 Pre-Application Screening Result (PASR) - Functions*

The functions on PASR are as follows:

 $PF7 = REVIEW$ 

Press F7 to review the PASS Screen with the currently keyed information. Information can be reviewed, changed, or corrected at this time.

 $PFB = PASS$ 

Press F8 to return to a BLANK PASS Screen for the keying of NEW information.

# **WARNING**

Pressing F8 removes all current information from PASS.

 $PF9 = EXIT$ 

Press F9 to return to SYSE.1B AZTECS

 $P$ F10 = HELP

Press the F10 key to view a Help screen.

 $ENTER = PAGD$ 

Press ENTER to display PAGD.

# *PASR Field Descriptions - Overview*

The following sections outline descriptions for fields unique to PASR.

- AF Check (Cash Assistance Check)
- **FS Check (Nutrition Assistance Check)**
- MA Check (Medical Assistance Check)
- FS Expedite (Nutrition Assistance Expedite)
- MA Expedite (Medical Assistance Expedite)
- AF Eligible (Cash Assistance Eligible)
- FS Eligible (Nutrition Assistance Eligible)
- MA Eligible (Medical Assistance Eligible)
- 5 Day Intv (Five Day Interview)
- **Comments**
- **Level**
- Exp Exc Assets (Expenses Exceed Assets)
- Case No (Case Number)
- **SSN (Social Security Number)**
- AF Review Dt (Cash Assistance Renewal Date)
- **FS Recert Dt (Nutrition Assistance Renewal Date)**
- **MA Review Dt (Medical Assistance Renewal Date)**
- **St Review Dt (State Assistance Renewal Date)**
- Close Dt AF (Close Date CA)
- Close Dt FS (Close Date NA)
- Close Dt MA (Close Date MA)

# **A PASR Field Descriptions - AF Check (Cash Assistance Check)**

This is a heading for the following fields:

AF RESOURCE (CASH ASSISTANCE RESOURCE); AF INCOME (CASH ASSISTANCE INCOME); DEPRIVATION; NO. CHILDREN (NUMBER OF CHILDREN); TPEP ELIG. (TWO PARENT EMPLOYMENT PROGRAM ELIGIBILITY).

AF RESOURCE displays one of the following:

- POTENTIAL When the budgetary unit's resources are NOT over the maximum limit.
- QUESTION When the budgetary unit's resources MAY cause ineligibility.

AF INCOME displays one of the following:

- POTENTIAL When the budgetary unit's income is within the allowable limits for CA.
- QUESTION When the budgetary unit's income MAY cause ineligibility for CA.

DEPRIVATION displays one of the following:

- POTENTIAL When there is a deprived child that MAY be eligible for CA.
- QUESTION When deprivation is questionable.

NO. CHILDREN displays one of the following:

- POTENTIAL When one of the applicants is a child, and the number of children keyed on the PASS Screen is greater than zero.
- QUESTION When the number of children keyed on the PASS screen is zero.

TPEP ELIG displays one of the following:

- POTENTIAL When two applicants with a child in common apply for benefits.
	- QUESTION When eligibility for TPEP is questionable.
- **B PASR Field Descriptions FS Check (Nutrition Assistance Check)**

This is a heading for the following fields:

FS RESOURCE (NUTRITION ASSISTANCE RESOURCE); FS INCOME (NUTRITION ASSISTANCE INCOME); MIGRT\SEAS (MIGRANT\SEASONAL); FOOD DIST. (FOOD DISTRIBUTION).

FS RESOURCE displays one of the following:

• POTENTIAL - When the budgetary unit's resources are NOT over the maximum limit for NA.

• QUESTION - When the budgetary unit's resources MAY cause ineligibility.

FS INCOME displays one of the following:

- POTENTIAL When the budgetary unit's income is within the allowable limits for NA.
- QUESTION When the budgetary unit's income MAY cause ineligibility for NA.

MIGRT\SEAS displays one of the following:

- YES When any of the applicants are migrant or seasonal farm workers.
- NO When none of the applicants are migrant or seasonal farm workers.

FOOD DIST displays one of the following:

- YES When the budgetary unit has received food from the Food Distribution Program the month of application.
- NO When the budgetary unit has NOT received a Tribal Food Distribution within the last 30 days.

## **C PASR Field Descriptions - MA Check (Medical Assistance Check)**

This is a heading for the following fields:

MA RESOURCE (MEDICAL ASSISTANCE RESOURCE); MA INCOME (MEDICAL ASSISTANCE INCOME).

MA RESOURCE displays one of the following:

- POTENTIAL When the budgetary unit's resources are NOT over the maximum limit.
- QUESTION When the budgetary unit's resources MAY cause ineligibility.

NOTE MA Resources apply only to the Medical Expense Deduction (MD) MA category.

ROV

This field displays one of the following:

- POTENTIAL When the budgetary unit's income is NOT over the maximum income limit. (See Federal Poverty Level (FPL))
- QUESTION When the budgetary unit's income MAY cause ineligibility.

### **D PASR Field Descriptions - FS Expedite (Nutrition Assistance Expedite)**

YES displays in this field when the applicants are eligible to have an NA interview scheduled the same or next day when time frames can be met.

When the applicant does not screen as an expedite, the field remains blank.

### **E PASR Field Descriptions - MA Expedite (Medical Assistance Expedite)**

When Y is keyed in the 15. PREG IN BU field on PASS, PREGNANT displays in this field. This indicates the applicant is eligible to have an MA interview scheduled the same or next day when time frames can be met.

When Y is keyed in the 16. HOSPITALIZED (IN-PATIENT) field on PASS, HOSPITAL displays in this field. This indicates the applicant is eligible to have an MA interview scheduled the same or next day when time frames can be met.

When Y is keyed in both the 15. PREG IN BU and 16. HOSPITALIZED (IN-PATIENT) fields on PASS, PREG\HOSP displays in this field. This indicates the applicant is eligible to have an MA interview scheduled the same or next day when time frames can be met.

## **F PASR Field Descriptions - AF Eligible (Cash Assistance Eligible)**

This field displays one of the following:

- POTENTIAL When the budgetary unit MAY be eligible for CA.
- QUESTION When the budgetary unit may not be eligible for CA.

### **G PASR Field Descriptions - FS Eligible (Nutrition Assistance Eligible)**

This field displays one of the following:

- POTENTIAL When the budgetary unit MAY be eligible for NA
- QUESTION When the budgetary unit may not be eligible for NA..

### **H PASR Field Descriptions - MA Eligible (Medical Assistance Eligible)**

This field displays one of the following:

- POTENTIAL When the budgetary unit MAY be eligible for MA.
- QUESTION When the budgetary unit MAY not be eligible for MA.

## **I PASR Field Descriptions - 5 Day Intv (Five Day Interview)**

This field displays YES when the applicants are eligible to have an interview scheduled within five days. The field remains blank when they are not.

This field only applies to the S.O.B.R.A. Woman MA category and Two Parent Employment Program (TPEP).

# **J PASR Field Descriptions - Comments**

This field displays any comments keyed on the PASS screen.

**PASR Field Descriptions - Level** 

This field displays one of the following:

- III Indicates that a beginning EI (Level Three) can be assigned to conduct the interview; however, the interview can be conducted by an EI at any level.
- Indicates a fully trained EI (Level Five) must be assigned to conduct the interview. A beginning EI cannot be assigned to conduct the interview.
- **L PASR Field Descriptions Exp Exc Assets (Expenses Exceed**

# **Assets)**

This field displays one of the following:

- YES When the budgetary unit's expenses are more than their total income and resources.
- NO When the budgetary unit's expenses are not more than their total income and resources.

## **WARNING**

Do not confuse the EXP EXC ASSETS field with Expenses Exceed Income (EEI). EEI must still be discussed with the applicant at the time of the interview, when necessary.

## **M PASR Field Descriptions - Case No (Case Number)**

A case number displays when the SSN keyed on the PASS Screen is known to AZTECS. When the SSN is unknown to AZTECS this field remains blank.

# **N PASR Field Descriptions - SSN (Social Security Number)**

This field displays the Social Security Number (SSN) of the applicant to whom the displayed case number is registered.

### **O PASR Field Descriptions - AF Review Dt (Cash Assistance Renewal Date)**

This field displays both of the following:

- The date of the most recent CA renewal.
- The status of the case.

### **P PASR Field Descriptions - FS Recert Dt (Nutrition Assistance Renewal Date)**

This field displays both of the following:

- The date of the most recent NA renewal.
- The status of the case.

**Q PASR Field Descriptions - MA Review Dt (Medical Assistance** 

### **Renewal Date)**

This field displays both of the following:

- The date of the most recent MA renewal.
- The status of the case.

### **R PASR Field Descriptions - St Review Dt (State Assistance Renewal Date)**

This field displays both of the following:

- The date of the most recent State Assistance (ST) renewal.
- The status of the case to the RIGHT of the date.

## **S PASR Field Descriptions - Close Dt AF (Close Date CA)**

This field displays the date CA benefits were last stopped ONLY when CL is displayed in the AF REVIEW DT field.

## **T PASR Field Descriptions - Close Dt FS (Close Date NA)**

This field displays the date NA benefits were last stopped ONLY when CL is displayed in the FS RECERT DT field.

## **U PASR Field Descriptions - Close Dt MA (Close Date MA)**

This field displays the date MA benefits were last stopped ONLY when CL is displayed in the MA REVIEW DT field.

## *11 PAGD Field Descriptions - Overview*

The following sections outline descriptions for fields unique to PAGD:

• Key Y or N to the following question, depending on the applicant's response:

Were you off of Cash Assistance this month and last month?

• Key Y or N to the following question, depending on the applicant's response:

Do you work or have you been offered a job?

• Key Y or N to the following question, depending on the applicant's response:

Do you have a one-time Cash Assistance need such as: car repair, tools, child care or other bills related to your job?

• Key Y or N to the following question, depending on the applicant's response:

Are you willing to accept a one-time Cash Assistance payment instead of monthly Cash Assistance for the next 3 months?

#### *12 Prior Investigation (PRIN) - Overview*

PRIN displays the most recent HOSU information known to AZTECS. Review PRIN for any differences from the current application, and address any differences at the time of the interview. (See Conducting the Interview)

PRIN can contain multiple pages of information. Press ENTER to access additional pages.

After reviewing PRIN screens, press ENTER to access TOPA.

### *13 PRIN Field Descriptions - Overview*

The following sections outline descriptions for fields unique to PRIN.

# **A PRIN Field Descriptions - Worker Name**

This field displays the name of the EI assigned to the case.

### **B PRIN Field Descriptions - FS Intv Dt (Nutrition Assistance Interview Date)**

This field displays the date of the most recent NA interview.

## **C PRIN Field Descriptions - AF Intv Dt (Cash Assistance Interview Date)**

This field displays the date of the most recent CA interview.

### **D PRIN Field Descriptions - MA Intv Dt (Medical Assistance Interview Date)**

This field displays the date of the most recent MA interview.

#### **E PRIN Field Descriptions - FS Unit Size (Nutrition Assistance Unit Size)**

This field displays the number of NA applicants receiving benefits as displayed on HOSU.

### **F PRIN Field Descriptions - SUA Flag (Standard Utility Allowance Flag)**

This field displays Y when the budgetary unit is allowed a utility allowance, or N when no utility allowance was allowed.

### **G PRIN Field Descriptions - Earned Inc (Earned Income)**

This field displays the last known amount of the budgetary unit's countable earned income.

### **H PRIN Field Descriptions - Unearned Inc (Unearned Income)**

This field displays the last known amount of the budgetary unit's countable unearned income.

#### **I PRIN Field Descriptions - Expenses**

This is a heading for fields displaying the last known amounts of the budgetary unit's expenses.

## **J PRIN Field Descriptions - Resources**

This is a heading for fields displaying the last known amounts of the budgetary unit's resources.

## **K PRIN Field Descriptions - Employer**

This field displays the name of the last known employers.

## *Totals Page (TOPA) - Overview*

TOPA is accessed when ENTER is pressed from PRIN. TOPA lists the totals of all of the budgetary unit's expenses, liquid resources, and countable income as displayed on HOSU.

After reviewing TOPA, press ENTER to access UNAL.

(See TOPA Field Descriptions)

#### *15 TOPA Field Descriptions - Overview*

The following sections outline descriptions for fields unique to TOPA.

## **A TOPA Field Descriptions - Total Expenses**

This field displays the amount of the budgetary unit's shelter costs as displayed on HOSU.

### **B TOPA Field Descriptions - Total Resources**

This field displays the amount of the budgetary unit's available resources as displayed on HOSU.

### **C TOPA Field Descriptions - Total Income**

This field displays the amount of the budgetary unit's earned and unearned income as displayed on HOSU.

## **D TOPA Field Descriptions - For Case**

This field displays the AZTECS case number.

## *16 Unworked Alerts (UNAL) - Overview*

UNAL is accessed when ENTER is pressed from TOPA. UNAL displays any alerts not worked for the case.

When there are no outstanding alerts, the following edit message displays:

# • NO OUTSTANDING ALERTS

(See UNAL Field Descriptions)

## *17 UNAL Field Descriptions - Overview*

The following sections outline descriptions for fields unique to UNAL.

# **A UNAL Field Descriptions - Alert Message**

This field displays any unworked alerts.

## **B UNAL Field Descriptions - Date Created**

This field displays the date the alerts were created.

#### *18 Pre-Application Screening System Print (PAPR) - Overview*

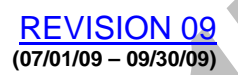

PAPR allows staff to create and screen print an appointment notice in English or Spanish.

Key the fields on PAPR, and press ENTER to request the appointment notice. Screen print one notice for the applicant and one notice for the office, as AZTECS does NOT keep a record of the notice.

When the GA TC field is selected, AZTECS allows access to the TC and TPEP fields on the requested appointment notice. Tab to the appropriate program field on the notice, and key X before screen printing.

From the appointment notice, press the F7 key to return to PAPR, or ENTER to return to the PASS Screen.

## *19 PAPR Field Descriptions - Overview*

The following sections outline descriptions for fields unique to PAPR.

# **A PAPR Field Descriptions - Appt Date (Appointment Date)**

Key the date of the appointment (MMDDYYYY) in this field.

**B PAPR Field Descriptions - Time** 

Key the time of the appointment in this field.

# **C PAPR Field Descriptions - EI (Eligibility Interviewer)**

Key the name of the EI assigned to interview the applicant in this field.

## **D PAPR Field Descriptions - Spanish**

Key Y in this field to request the appointment notice in Spanish. This field defaults to N for English.

### **E PAPR Field Descriptions - FS (Nutrition Assistance)**

Key X in this field when the applicant applies for NA.

### **F PAPR Field Descriptions - AF (Cash Assistance)**

Key X in this field when the applicant applies for CA.

## **G PAPR Field Descriptions - Medical (Medical Assistance)**

Key X in this field when the applicant applies for MA.

### **H PAPR Field Descriptions - TC (Tuberculosis Control)**

REVISION 09 **(07/01/09 – 09/30/09)** 

Key X in this field when the applicant applies for Tuberculosis Control (TC).

(See State Assistance for policy and procedures)

(See PAPR Overview for procedures regarding appointment notices)

#### **I PAPR Field Descriptions - Recert Date**

This field displays the year and month (YYYYMM) by which the applicant must be interviewed for continuing benefits.

The status of the case is indicated next to the renewal date.

NOTE For new applications, this field is blank.

## **PAPR Field Descriptions - Review Date**

This field displays the year and month (YYYYMM) by which the applicant must be interviewed for continuing benefits.

The status of the case is indicated next to the renewal date.

NOTE For new applications, this field is blank.

## **K PAPR Field Descriptions - Exp (Expedite)**

Y displays in this field when the application screens as an expedite.